# **SISTEMA PARA POSTULACIONES CAS EN LINEA INSTRUCTIVO DE USUARIO**

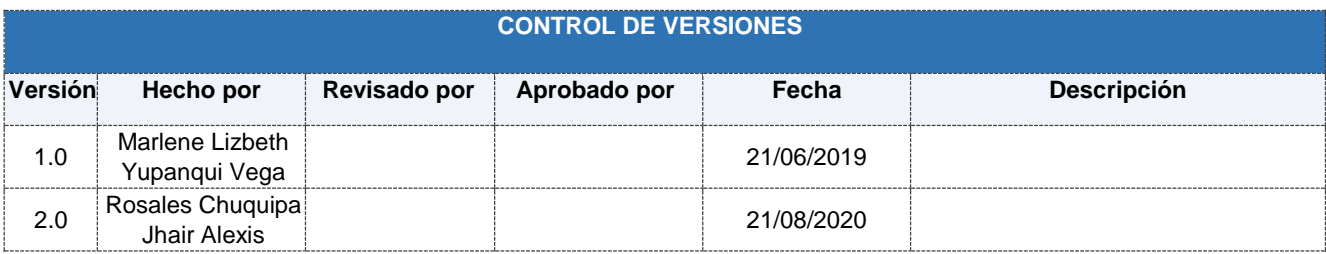

## **TABLA DE CONTENIDOS**

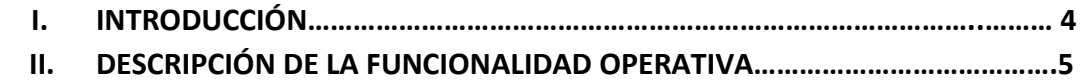

#### **I. INTRODUCCIÓN**

El sistema de postulaciones CAS en línea permite a los usuarios postular a los procesos de selección CAS de forma virtual, sin necesidad de hacer entrega física de la documentación requerida tradicionalmente en dichos procesos.

### **2.1 Alcance**

El presente documento tiene como finalidad asistir al postulante en el proceso de postulación CAS online de la Superintendencia Nacional de Migraciones del Perú.

#### **2.2 Objetivos**

Con este formato se pretende definir un estándar para la elaboración del manual de usuario del sistema, disponer de un historial de los cambios realizados y aprobados, así como también proporcionar un manual de usuario del sistema actualizado que sirva como guía para el usuario final.

En esta sección debe describirse los objetivos principales a alcanzar como producto de la entrega de lo solicitado en este documento de especificación de requerimientos de Software>

### **II. DESCRIPCIÓN DE LA FUNCIONALIDAD OPERATIVA.**

Los pasos a seguir son:

1. Seleccionar el proceso CAS Virtual a postular haciendo click en el botón "Postular" en la pantalla inicial. (Ver Imagen 01).

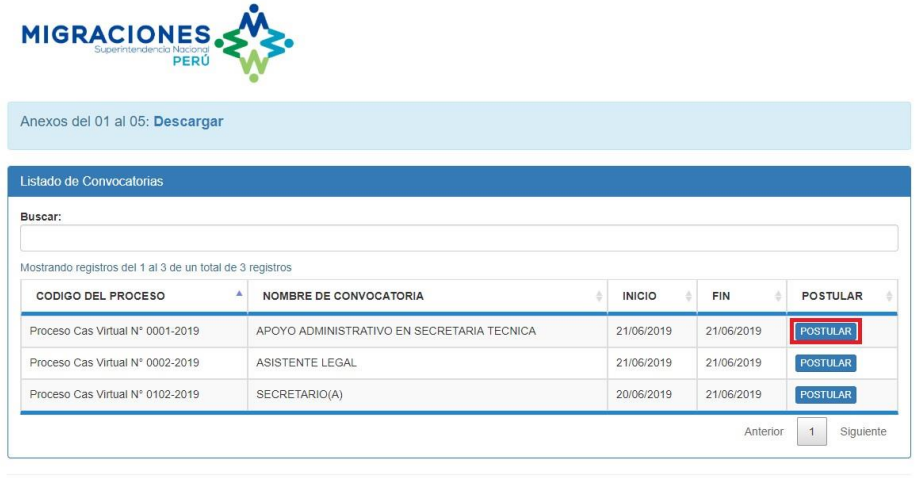

© 2019 Superintendencia Nacional de Migraciones.

**Imagen 01: Pantalla Inicial con opción "Postular"** 

2. Se muestra la pantalla de Login, seguidamente seleccionar la opción "Crear Nuevo usuario". (Ver Imagen 02).

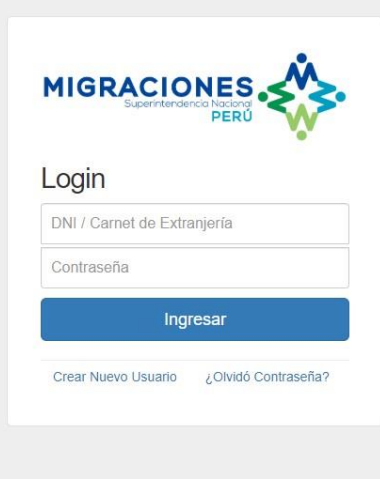

 **Imagen 02: Pantalla de logueo** 

• En caso el usuario olvide su contraseña, seleccionar la opción "¿Olvidó contraseña"?

3. Se muestra la primera pantalla de "Registro Nuevo Usuario", donde se selecciona la nacionalidad, tipo de documento e indica el número de documento, seguidamente seleccionar el botón siguiente. (Ver Imagen 03).

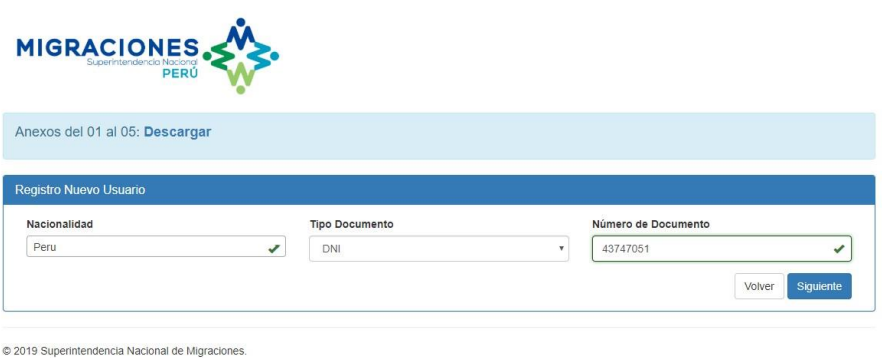

**Imagen 03: Primera Pantalla de Registro Nuevo Usuario** 

4. Se muestra la segunda pantalla del Registro Nuevo usuario donde se completan los datos solicitados por el sistema, seguidamente seleccionamos el botón "Registrar". (Ver Imagen 04).

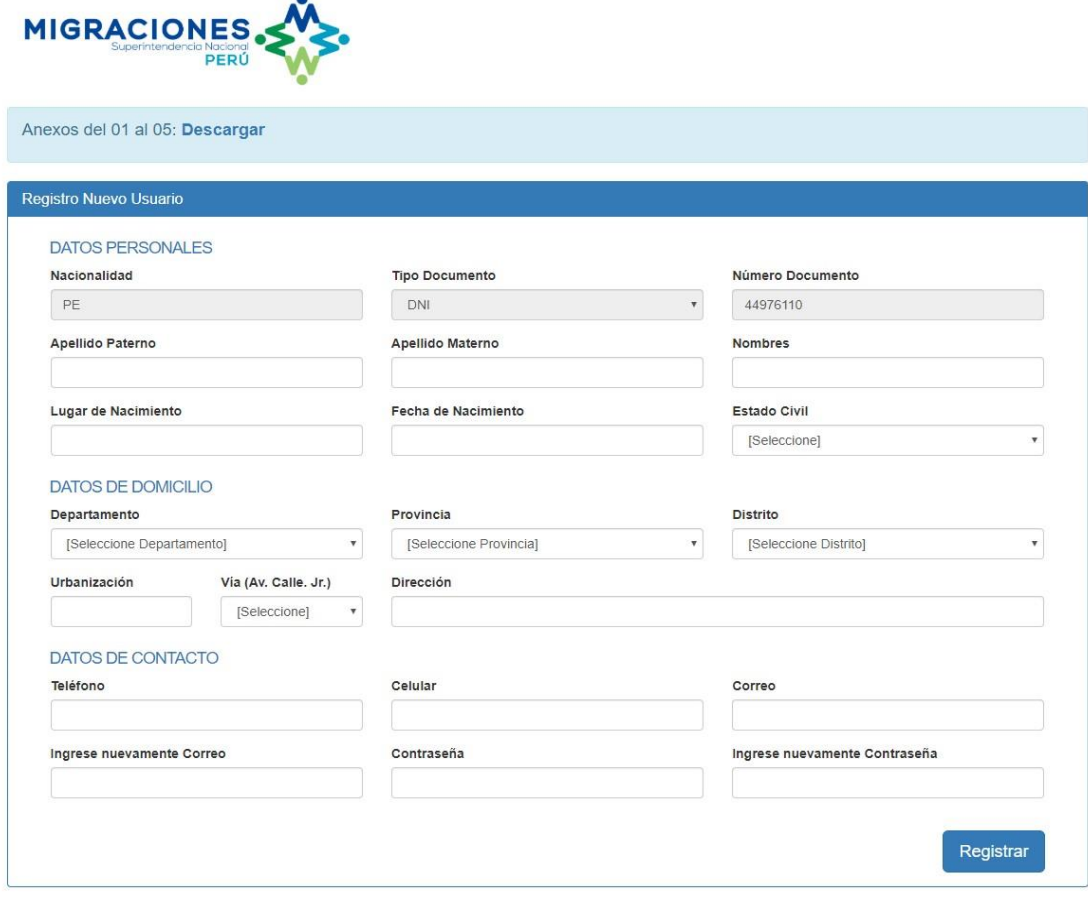

**Imagen 04: Segunda Pantalla de Registro Nuevo Usuario** 

5. El sistema muestra un mensaje de envío de email de confirmación al correo electrónico brindado en el registro previo. (Ver Imagen 05).

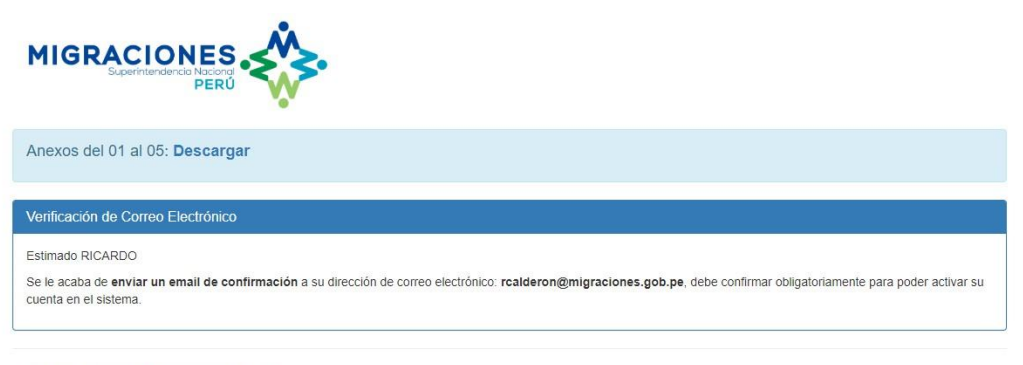

© 2019 Superintendencia Nacional de Migraciones.

**Imagen 05: Mensaje de envío de confirmación al correo electrónico.** 

6. Se muestra la solicitud de confirmación de cuenta de correo en la bandeja de correo electrónico personal donde se selecciona "Verificar Correo". (Ver Imagen 06).

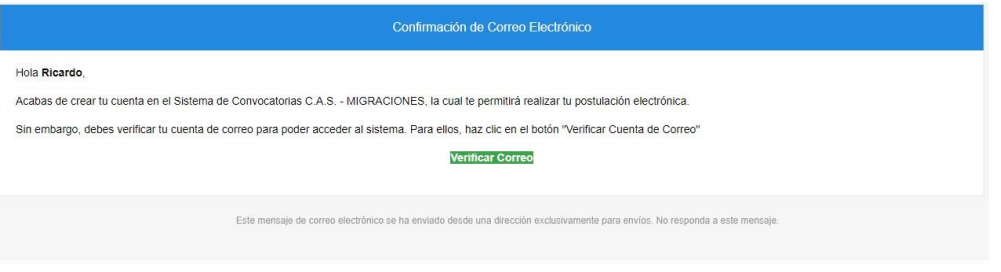

**Imagen 06: Mensaje de Confirmación de Correo Electrónico** 

7. Se redirige automáticamente a la pantalla de Verificación de Correo Electrónico donde se selecciona la opción Iniciar Sesión. (Ver Imagen 07)

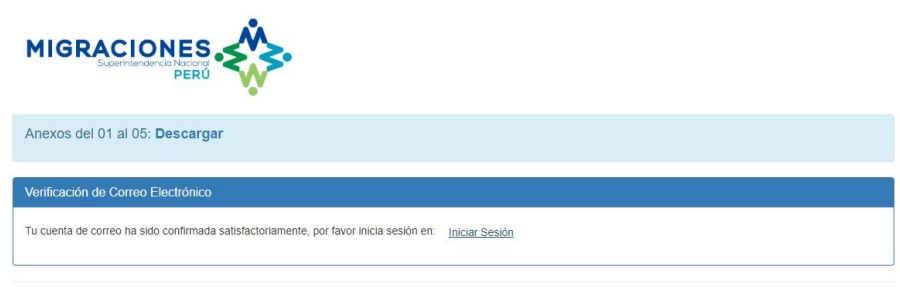

© 2019 Superintendencia Nacional de Migraciones

 **Imagen 07: Pantalla de Verificación de Correo Electrónico.**

8. A su vez se realiza envío de credenciales de usuario a la bandeja de correo electrónico personal. (Ver Imagen 08).

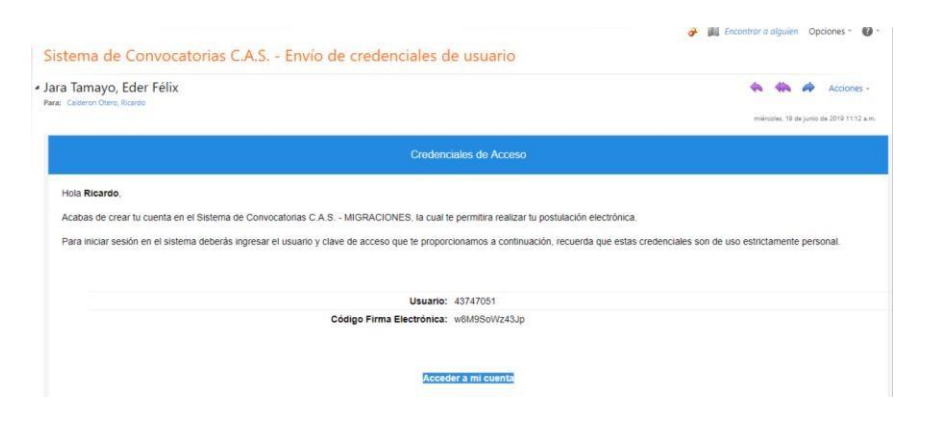

**Imagen 08: Mensaje de envío de credenciales al correo electrónico**

9. Luego de haber iniciado sesión se muestra la pantalla de login, el cual se debe de ingresar el usuario y contraseña (datos que fueron registrados inicialmente por el usuario), seguidamente seleccionar la opción "Ingresar". (Ver Imagen 09).

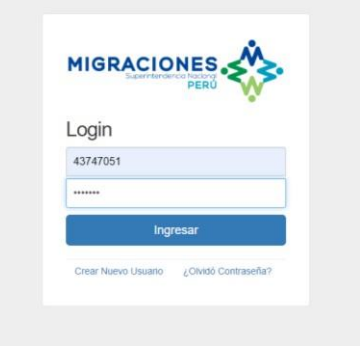

**Imagen 09: Pantalla de Login** 

10. El sistema muestra las instrucciones básicas para la postulación donde se selecciona check en la casilla "Acepto y declaro bajo juramento haber leído el instructivo del postulante antes de postular a la presente convocatoria CAS", finalmente seleccionar "Aceptar". (Ver Imagen 10).

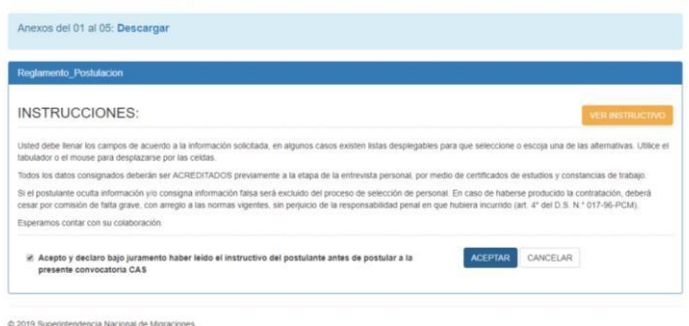

**Imagen 10: Pantalla de Instrucciones Básicas**

- 11. Se muestran los datos personales registrados anteriormente, donde se pueden agregar y editar algunos campos. (Ver Imagen 11).
	- En caso se edite o agregue seleccionar la opción "Guardar".

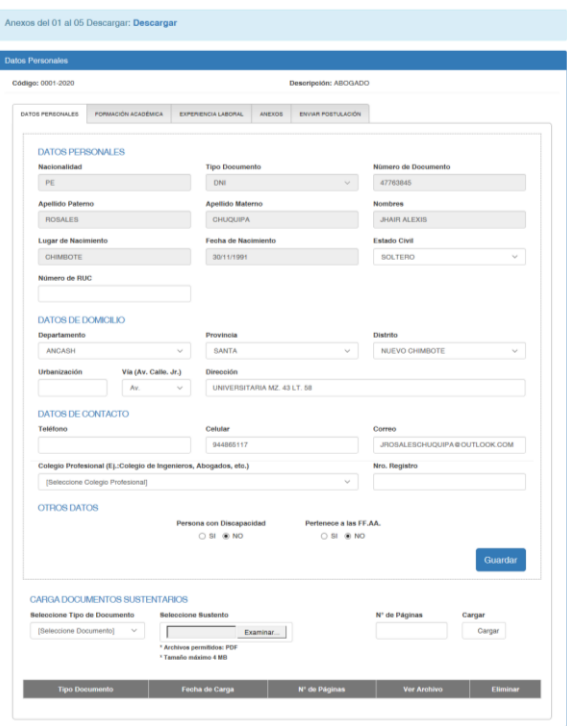

**Imagen 11: Pantalla con Datos Personales** 

12. En la parte inferior de la pantalla se mostrará la sección de "Carga documentos sustentarios", donde se debe seleccionar el tipo de documento y adjuntar el documento debidamente escaneado. Seguidamente seleccionar la opción "Cargar". (Ver Imagen 12).

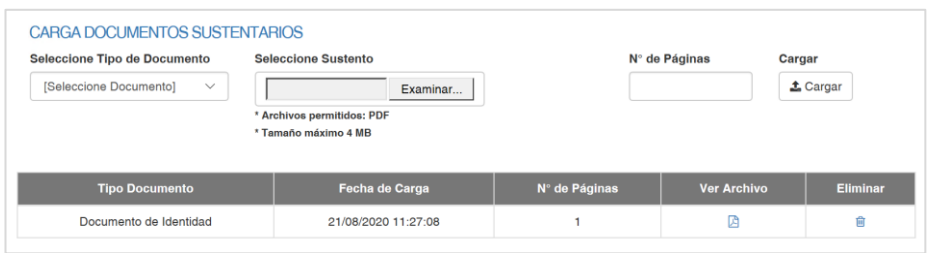

**Imagen 12: Sección de Carga Documentos Sustentatorios.** 

13. Seleccionar la pestaña "Formación Académica", donde se llena los campos solicitados por el sistema como Nivel, grado, especialidad, centro de Estudios, año de inicio de estudio, año fin estudio, fecha extensión grado y adjuntar el documento sustento. (Ver Imagen 13). En esta pestaña se debe tener en cuenta que el año mínimo de extensión del grado se tomará como fecha base para contabilizar la experiencia laboral.

|                                | MIGRACIONES.<br>PERÚ                      |                     |                            |                                              | Cerrar Sesión   |
|--------------------------------|-------------------------------------------|---------------------|----------------------------|----------------------------------------------|-----------------|
| Anexos del 01 al 05: Descargar |                                           |                     |                            |                                              |                 |
| Formación Académica            |                                           |                     |                            |                                              |                 |
| Código: 0102-2019              |                                           |                     | Descripción: SECRETARIO(A) |                                              |                 |
| DATOS PERSONALES               | FORMACIÓN ACADÉMICA                       | EXPERIENCIA LABORAL | <b>ANEXOS</b>              | ENVIAR POSTULACIÓN                           |                 |
| Nivel                          | GRADO(S) / SITUACIÓN ACADÉMICA Y ESTUDIOS | Grado               |                            | Especialidad                                 |                 |
|                                | ٠                                         | Titulado            | ۷                          | <b>ADMINISTRACIÓN</b>                        |                 |
| <b>Universitaria</b>           |                                           |                     |                            |                                              |                 |
| Centro de Estudios             |                                           |                     |                            | Año de Inicio Estudio                        | Año Fin Estudio |
|                                | UNIVERSIDAD DE SAN MARTIN DE PORRES       |                     |                            | 2010                                         | 2014            |
| Fecha Extensión Grado          |                                           | Adjuntar Sustento   |                            |                                              |                 |
| 01/01/2015                     |                                           |                     |                            | Seleccionar archivo   TITULO PROFESIONAL pdf | Agregar         |

**Imagen 13: Pantalla de Formación Académica** 

- 14. Los datos y documentos ingresados y se muestran en pantalla. (Ver Imagen 14).
	- En caso se registren más datos y documentos, repetir los mismos pasos.

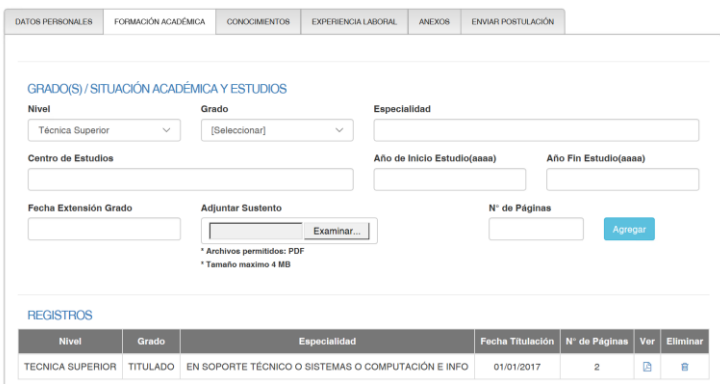

**Imagen 14: Pantalla de Formación Académica con datos ingresados**

Para poder registrar los conocimientos debemos de hacer clic en la pestaña "Conocimientos", esto dependerá si el TDR lo requiere, ya que no siempre se solicita Conocimientos.

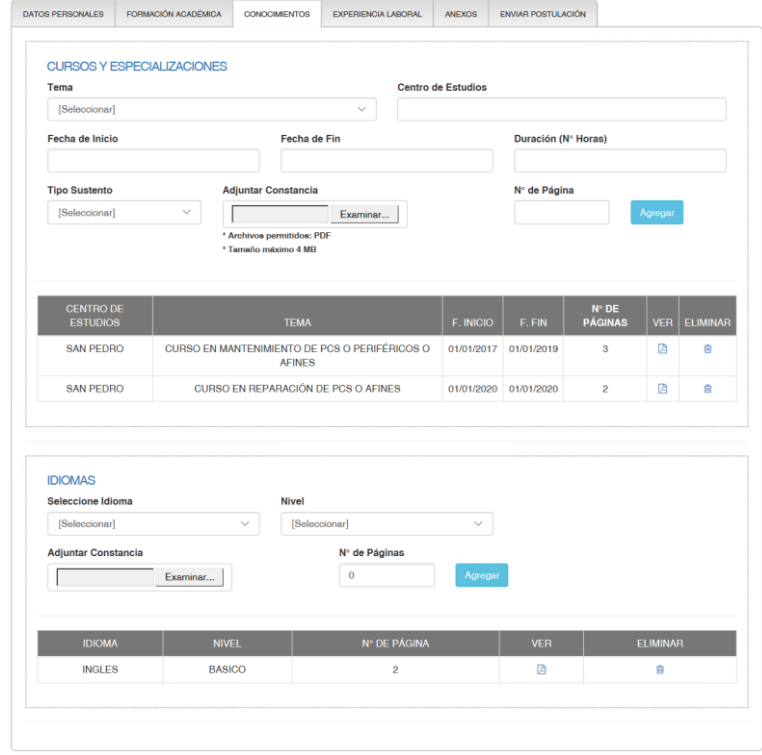

- 15. Seguidamente seleccionar la pestaña "Experiencia Laboral", donde se deben completar los campos tipo de experiencia, cargo, nivel, tipo entidad, nombre entidad, fecha de inicio, fecha fin y adjuntar constancia y el número de página. Tener en cuenta lo que está escrito en rojo, solo se contabilizarán los años de experiencia según la fecha mínima del grado seleccionado en la formación académica, la aplicación no contabilizará la experiencia en paralelo salvo que sea fechas para diferente tipo (General y Específica). En este apartado deberá consignar las funciones realizadas (Ver Imagen 14).
	- En caso se registren más datos y documentos, repetir los mismos pasos.

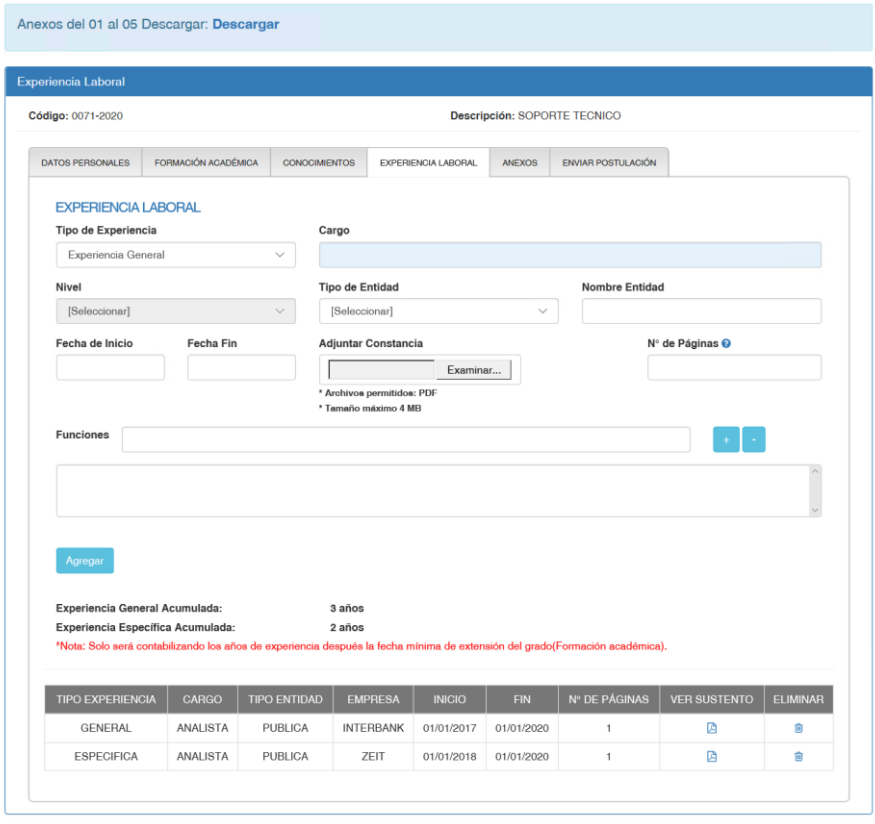

**Imagen 14: Pantalla de Experiencia Laboral**

16. Seleccionar la pestaña "Anexos" donde se deben adjuntar cada anexo previamente descargado, impreso, firmado y escaneado (dichos anexos se descargan del enlace "Descargar" ubicado en la parte superior del formulario. (Ver Imagen 15).

| Información de Anexos de Postulación                                    |                     |                                                    |                            |                |                              |        |                    |
|-------------------------------------------------------------------------|---------------------|----------------------------------------------------|----------------------------|----------------|------------------------------|--------|--------------------|
| Código: 0071-2020                                                       |                     |                                                    |                            |                | Descripción: SOPORTE TECNICO |        |                    |
| DATOS PERSONALES                                                        | FORMACIÓN ACADÉMICA | <b>CONOCIMIENTOS</b>                               | <b>EXPERIENCIA LABORAL</b> | ANEXOS         | <b>ENVIAR POSTULACIÓN</b>    |        |                    |
| <b>CARGA DE ANEXOS</b><br><b>Seleccione Anexo</b><br>[Seleccione Anexo] | $\checkmark$        | <b>Seleccione Anexo</b>                            | Examinar                   |                | N° de Páginas                | Cargar | $\triangle$ Cargar |
|                                                                         |                     | * Archivos permitidos: PDF<br>* Tamaño máximo 4 MB |                            |                |                              |        |                    |
| Anexo                                                                   |                     | Fecha de Carga                                     |                            | Nº de Páginas  | <b>Ver Archivo</b>           |        | Eliminar           |
| Anexo02 Cas                                                             |                     | 26/06/2020 01:16:52                                |                            | $\overline{c}$ | 角                            |        | 會                  |
| Anexo01_Cas                                                             |                     | 26/06/2020 01:17:08                                |                            | 1              | 囟                            |        | 俞                  |
| Anexo03_Cas                                                             |                     | 26/06/2020 01:17:19                                |                            | 1              | 囟                            |        | 侖                  |
| Anexo04_Cas                                                             |                     | 26/06/2020 01:17:30                                |                            | 1              | 囟                            |        | 會                  |

**Imagen 15: Pantalla de Anexos** 

17. Seleccionar la pestaña "Enviar Postulación", donde se muestra todos los documentos adjuntos en las pestañas anteriores. (Ver Imagen 16).

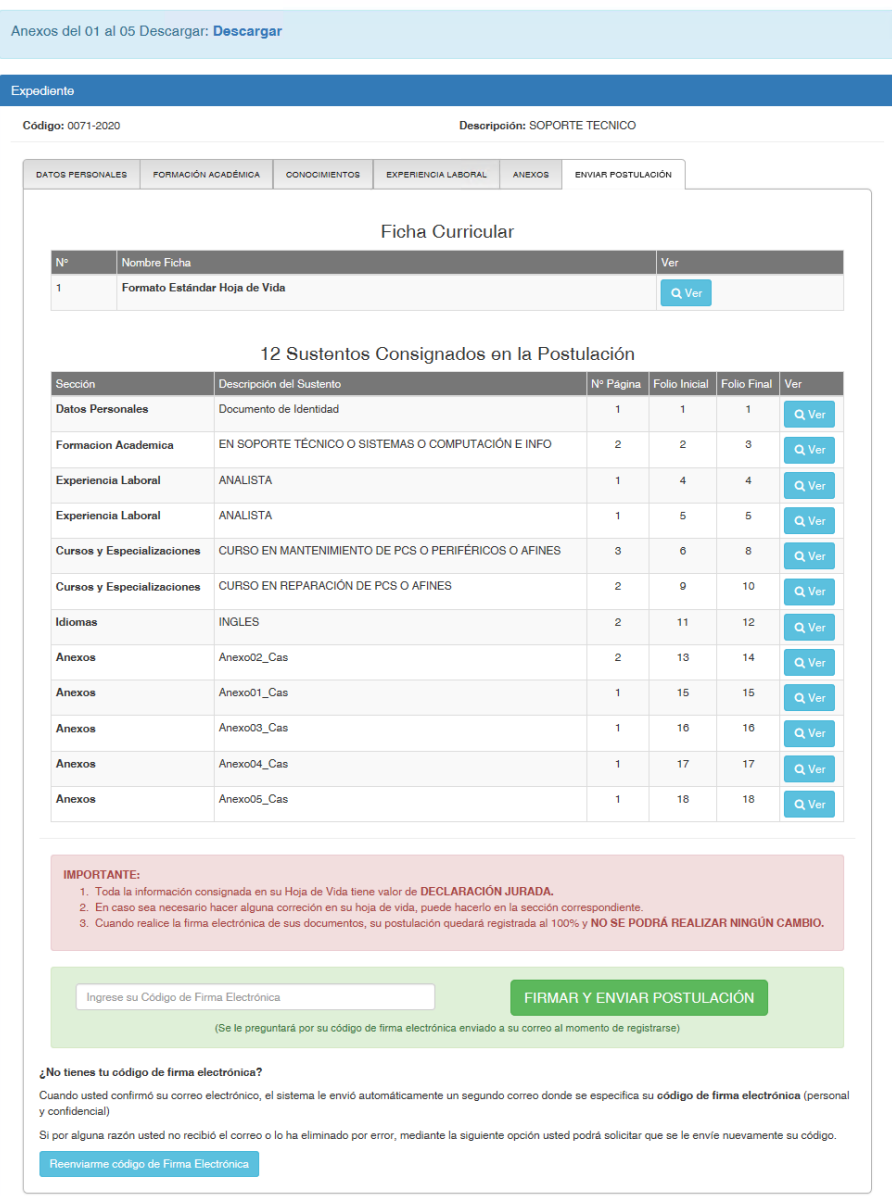

**Imagen 16: Pantalla de Enviar Postulación** 

18. Ingresar el "Código de firma electrónica", enviado anteriormente al correo electrónico personal. (Ver Imagen 17).

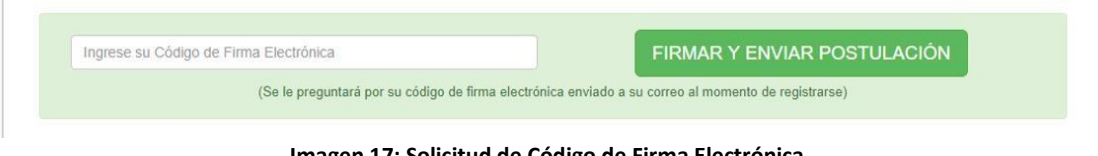

**Imagen 17: Solicitud de Código de Firma Electrónica** 

19. Se muestra la confirmación y ficha de postulación con los documentos adjuntos para la postulación al proceso virtual. (Ver Imagen 18).

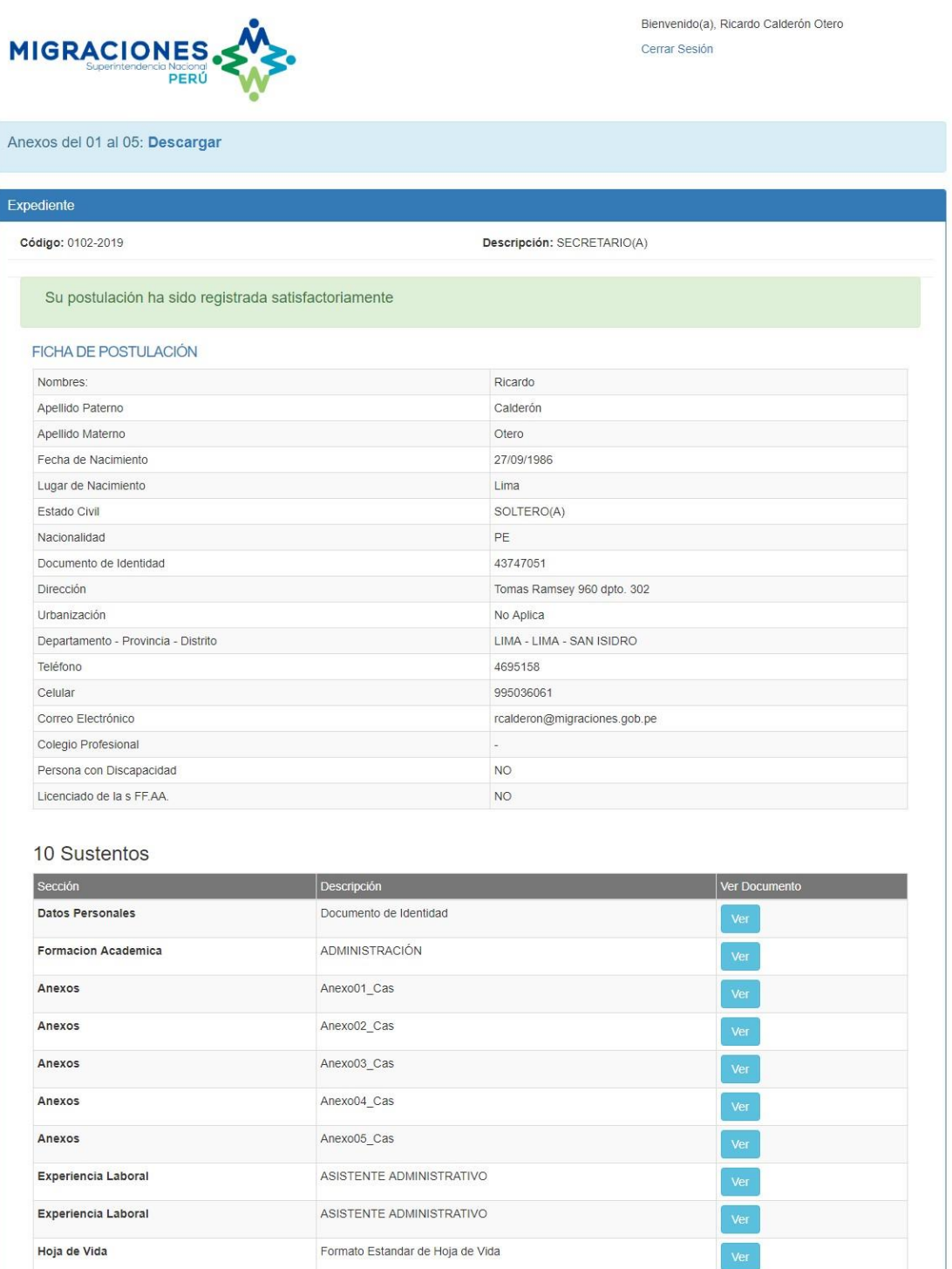

**Imagen 18: Confirmación y ficha de postulación.**